# *How to Use T-cens SP Updated: Jan. <sup>2016</sup>*

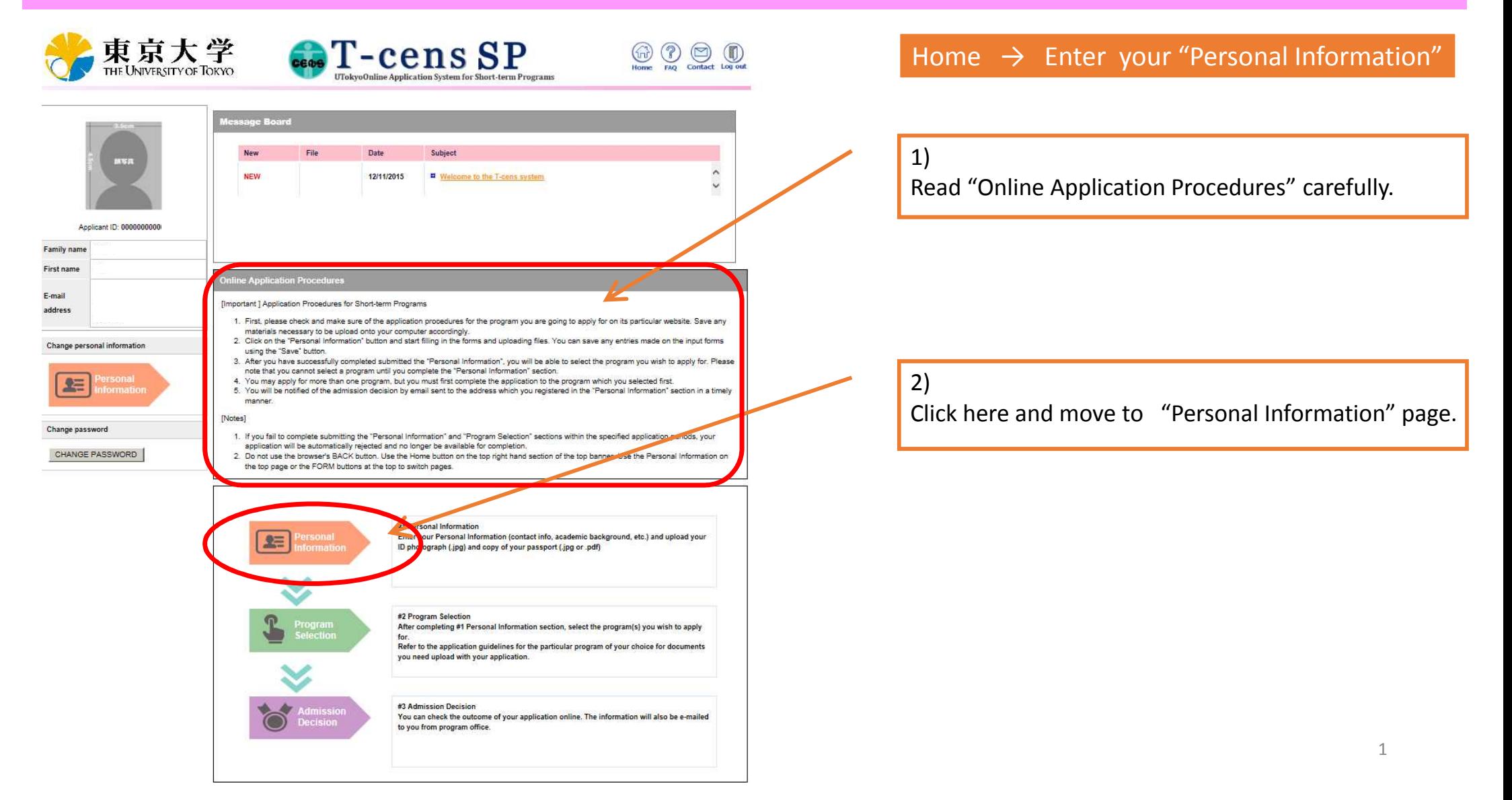

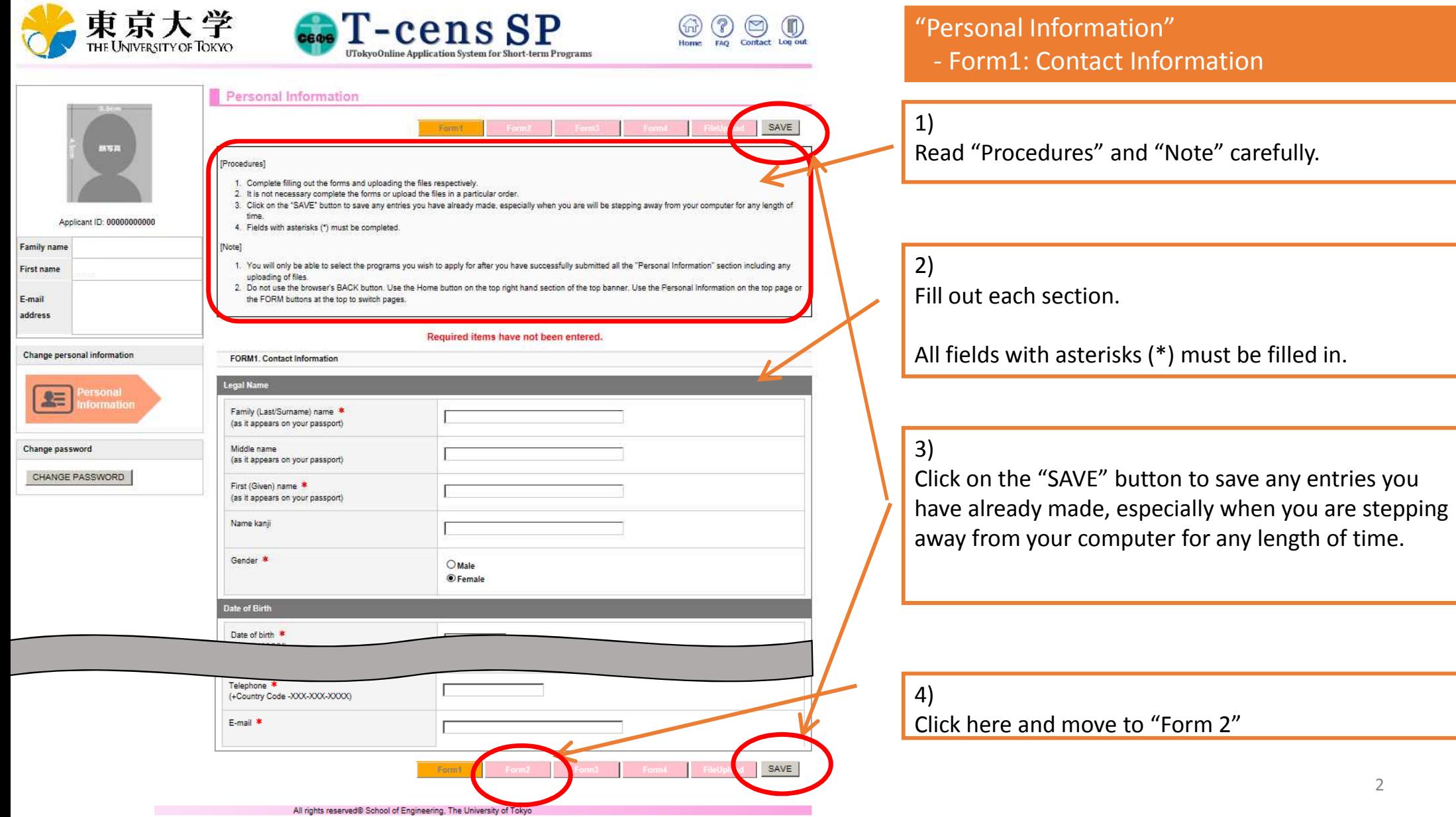

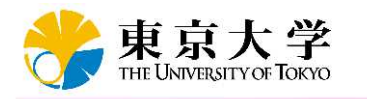

Family

E-mail addres

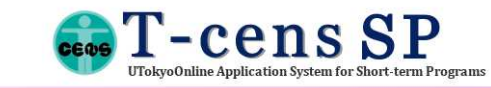

Home FAQ Contact Log out

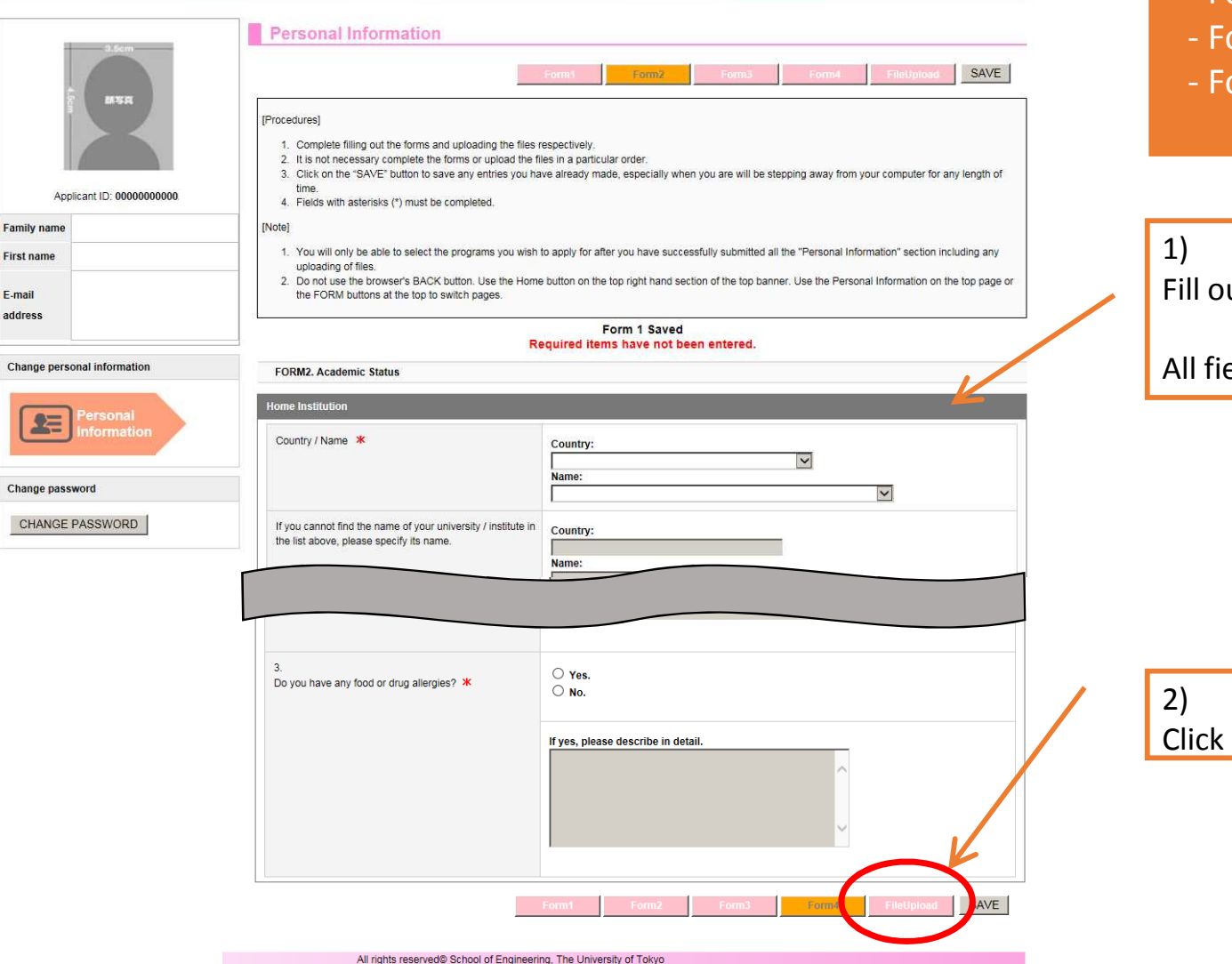

### "Personal Information"

- Form 2: Academic Status
- orm 3: Academic Background
- orm 4: Language Proficiency/Financial Information/Health Condition

ut each section.

elds with asterisks (\*) must be filled in.

# here and move to "File Upload"

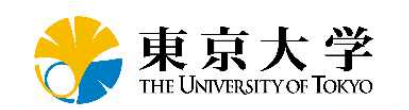

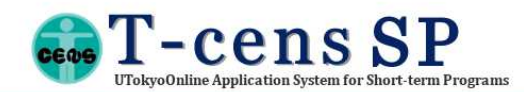

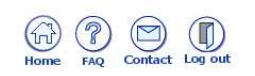

# "Personal Information" - File Upload

Personal Information 1) 19749 cedures1 1. Download and save file(s) to your computer (if applicable). After you have completed filling in the files, upload the files by clicking on the "Browse/参照" follow hy "Uningd" buttons. The file name will channe to a decinnated name automatically once unloading has been completed 2. For review the file, click on the new designated file name of the upload. 3. A file will be automatically overwritten by another upload if you click on the same button "Browse/ \$8" followed by the "Upload". Applicant ID: 00000000000 4. A file cannot be deleted once it is uploaded. To clear the file making it unavailable, upload a blank file to overwrite the original file already uploaded. 5. Once you have successfully submitted all the "Personal Information" including any uploading of files, only then will you be able to select the program(s) which Family nam you wish to annly for **First name** The maximum size allowable for each file is 2MB. E-mail 2. File types that may be uploaded are: doc, docx, xls, xlsx, pdf and .jpg 3. Do not use the browser's BACK button. Hee the Home button on the top right hand section of the top banner. Hee the Person address the FORM buttons at the top to switch pages Form 4 Saved Change personal information Required items have not been entered. **File Upload** ersona 두 Please check the number of files which are required to be uploaded from the apthe program you are a plying for. Download File Nam Change password No documente Setting **CHANGE PASSWORD Files to Upload Last Updat** UPLOAD Photo.ipg \* 参照 No UPLOAD  $N<sub>0</sub>$ Passport.jpg 参照

Read "Procedures" and "Notes" carefully.

### 2)

Upload your ID photo and a passport page with your photo, name, passport number and expiration date appear.

The maximum size allowable for each file is 2MB.

#### 3)

Once you have successfully submitted all the "Personal Information" including any uploading of files, only then will you be able to select the program(s) which you wish to apply for.

#### 4)

Message below appears. Click and move to "Program Selection" page.

> Registration of personal information is now complete. Please select the program you wish to apply for. Program selection

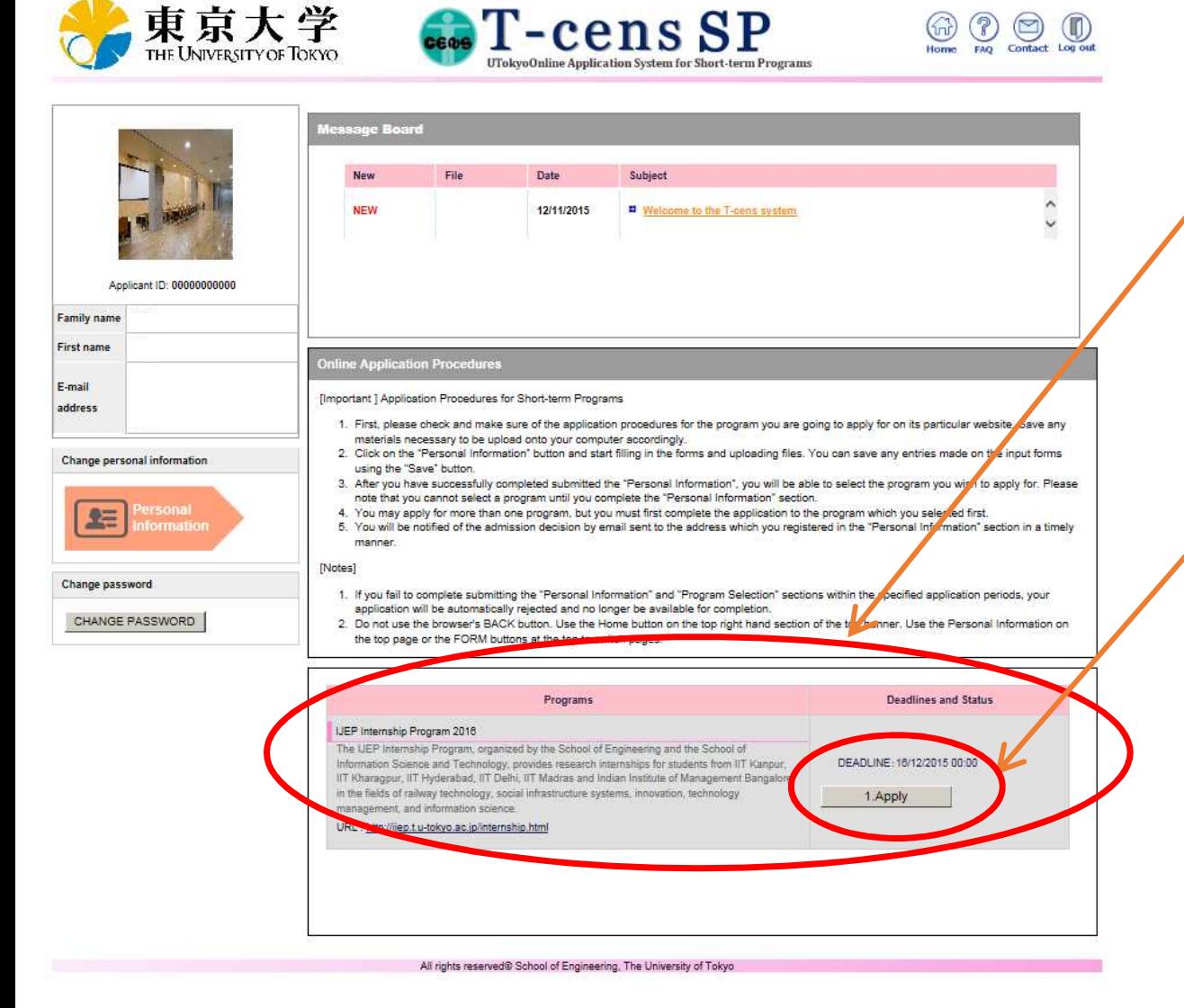

## "Program Selection"

1) Programs you can apply for are listed here.

# 2)

Click here and apply for a program.

You may apply for more than one program, but you must first complete the application to the program which you selected first.

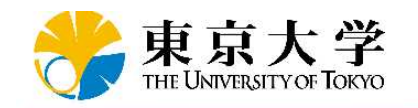

Annlis

Family name First name E-mail address

Change person

Change passw

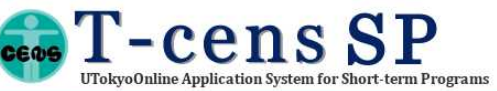

**Program Selection / STE** 

You are applying for IJEP Internship Program 2016

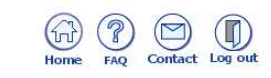

"Program Selection" - Form1: Program/Course/Lab you wish to apply

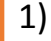

Make sure the program name you are applying for.

### 2)

These are nuts and bolts information of your application. Please carefully fill in each section while referring to the application information page of the program website you wish to apply for.

#### 3)

Complete "Form 2" and/or "File Upload" if necessary. Follow the application instructions of the program you are applying for.

4)

Click here and move to "Submit Page"

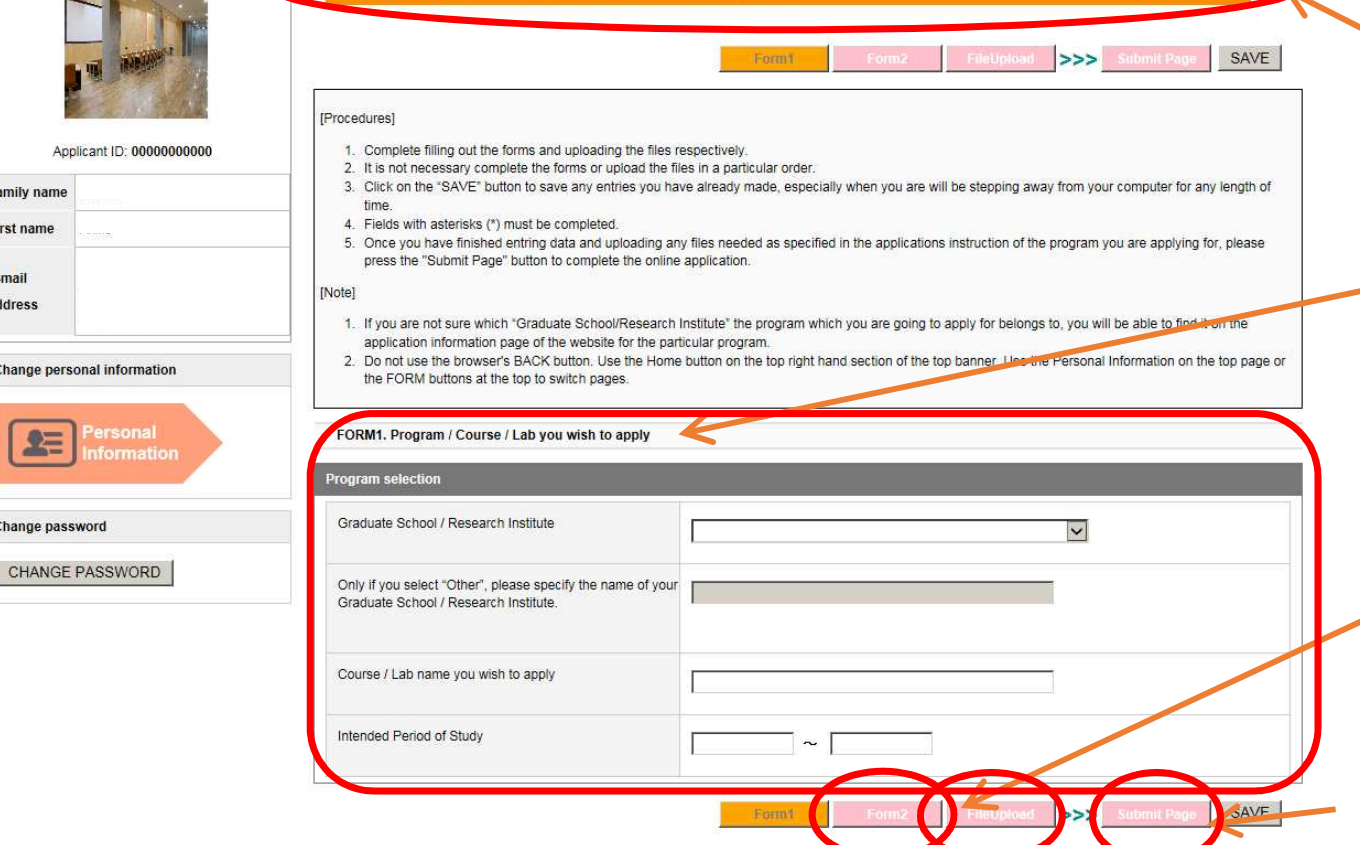

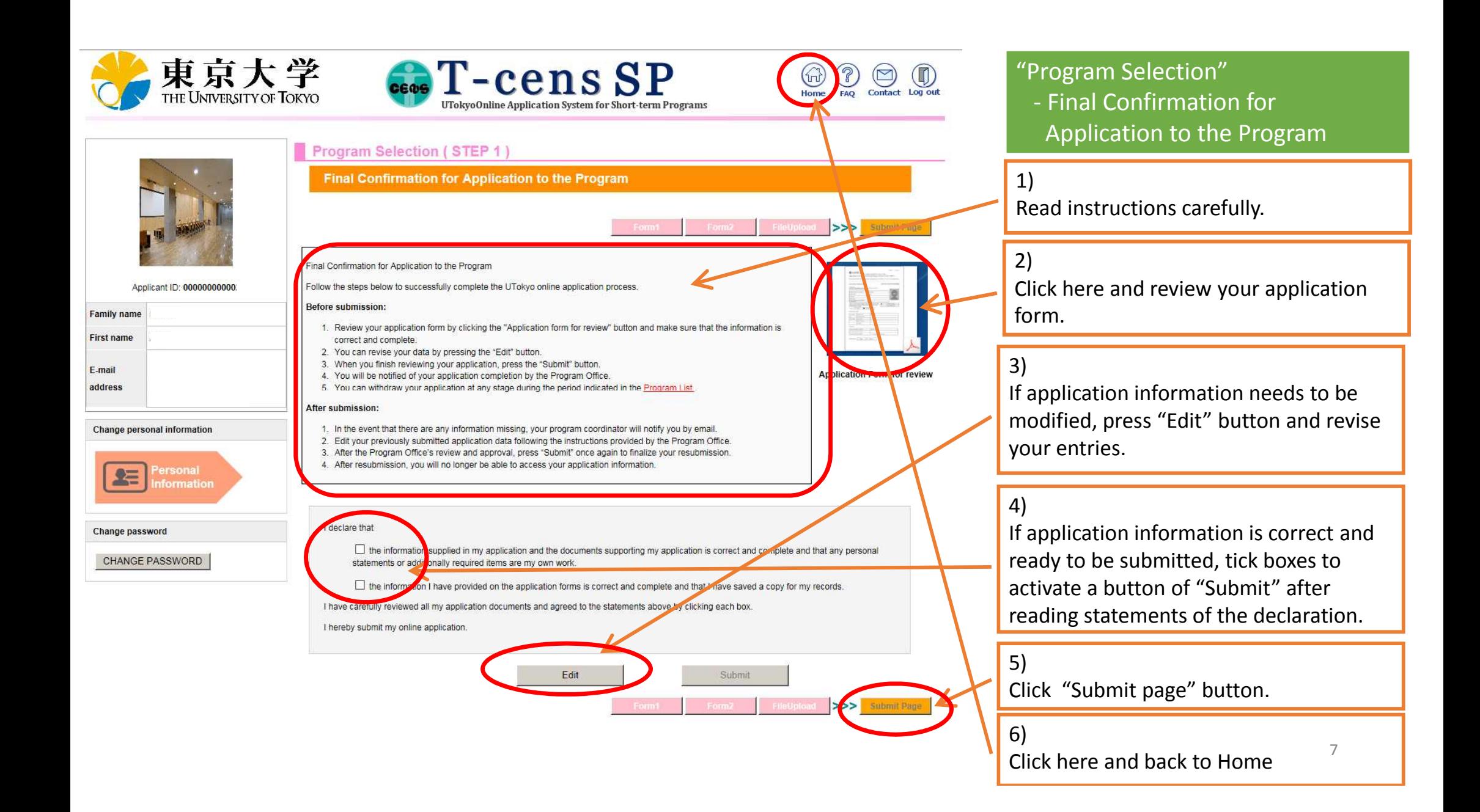

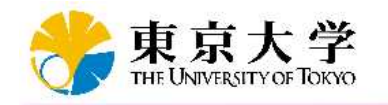

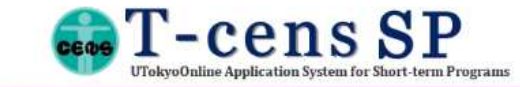

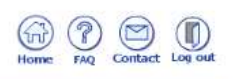

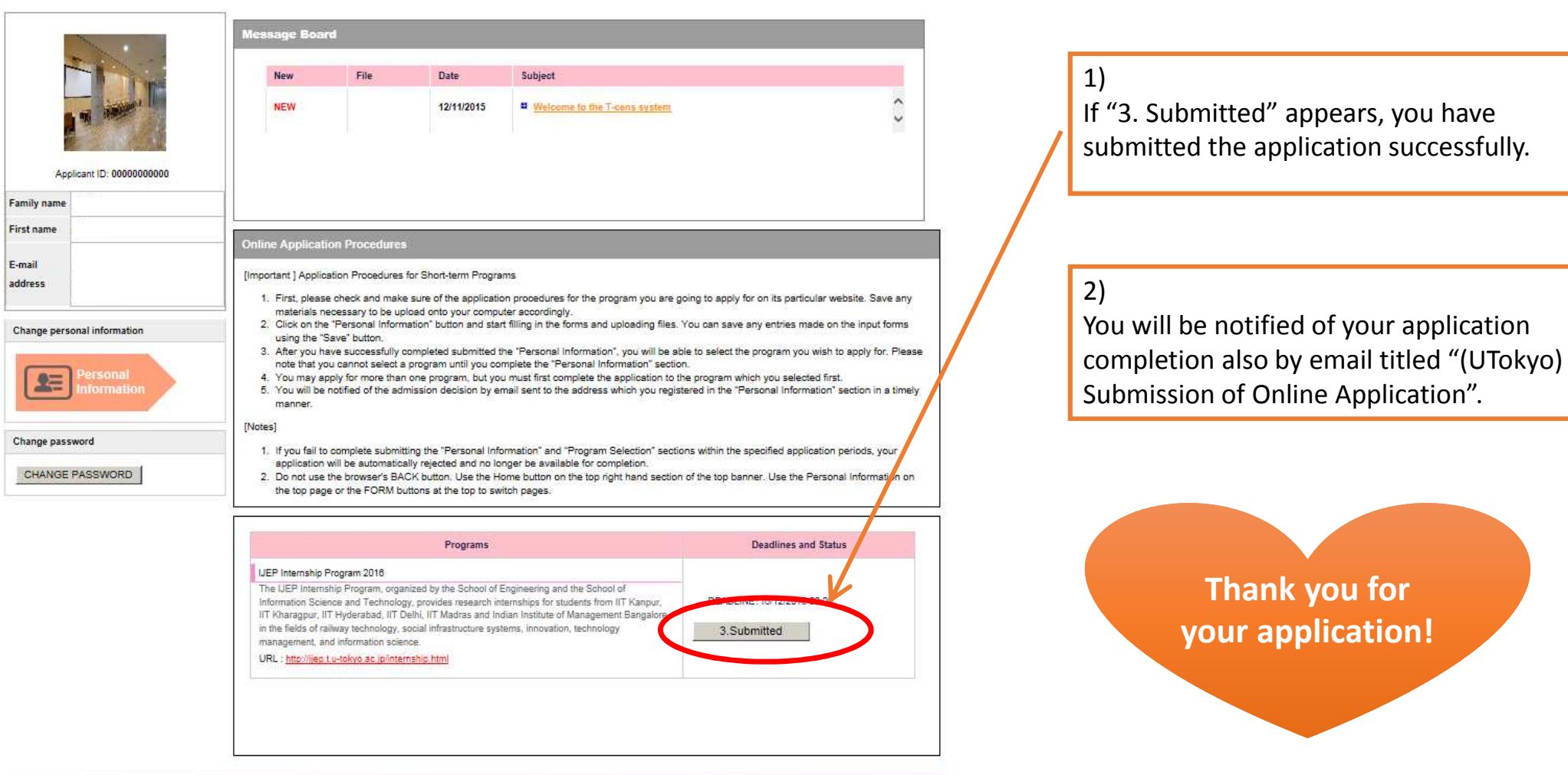

All rights reserved® School of Engineering. The University of Tokyo